# **Building Standards**

## **Building Standards Register**

Midlothian Council Fairfield House 8 Lothian Road Dalkeith EH22 3ZN Tel 0131 270 7500 Fax 0131 271 3537

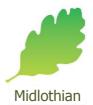

www.midlothian.gov.uk/buildingstandards

## **Guide to searching the Building Standards Register (v3)**

#### **INTRODUCTION**

The Midlothian Building Standards Public Access site has been designed to provide an efficient and easy-to-use process for members of the public to search for and track building standards applications, completions and notices.

This document describes how to use the site.

If you require further assistance, please contact us on 0131 271 3350.

#### **CONTENTS**

| 1.  | USER DETAILS          | 2  |
|-----|-----------------------|----|
| 1.1 | Registration          | 2  |
| 1.2 | My Profile            | 4  |
| 2   | SEARCHING             | 7  |
|     |                       |    |
| 2.1 | Simple Search         | 7  |
| 2.2 | Advanced Search       | 8  |
| 2   | SEARCH RESULTS        | 10 |
|     |                       |    |
| 3.1 | Saving a search       |    |
| 3.2 | Record Details        | 19 |
| 4.  | TRACKING APPLICATIONS | 23 |
|     |                       |    |
|     | TERMS AND CONDITIONS  |    |

#### 1. USER DETAILS

If you wish to undertake a simple search of the Midlothian Council Public Access site, please see the guidance detailed in Section 2 Searching.

If you wish **to take full advantage of the advanced notification features**, you must first register a user account, as detailed below.

#### 1.1 Registration

#### 1.1.1 Create an account

Registering for a Public Access user account only requires you to provide your name and relevant contact details.

1. To create a new user account click on **Register** in the menu bar.

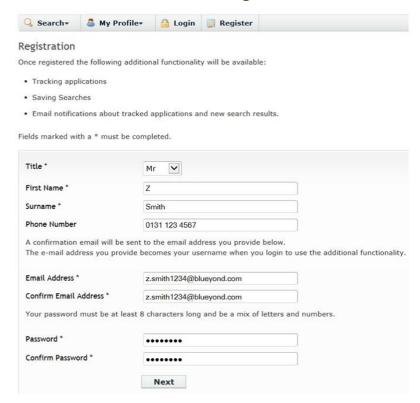

- 2. Register your personal details by filling in the following fields:
  - **Title** select the title you wish to be addressed by
  - First Name enter your first name
  - Surname enter your surname
  - Email Address enter your email address. Enter it again to confirm that it is correct
  - Password enter a password that will allow only you to access your account

**Note**: Passwords must be eight characters or longer, must contain a mixture of letters and numbers and must not contain spaces. Enter the password again below to confirm that it is correct.

- Click on Next.
- 4. Enter your postcode, the press Next.
- 5. Select your address from the drop down list, then click on Next.
- 6. If your address is not listed, select My address is not in the list and click on Next.
- 7. Enter your address details in the appropriate fields, then click on Next.
- 8. Click to read the Terms and Conditions and Privacy Policy that apply to the use of the site. When you have done so, tick the check box to indicate that you agree to them.
- 9. Check that your personal and login details are correct. To register them, click on the Next button.
- 10. An email will be sent to the address you entered. This provides final confirmation that you want to create a Midlothian Building Standards Public Access account. When the email arrives, click on the link to be returned to the Midlothian Building Standards Public Access site.

#### 1.1.2 Log in

In order to use the full range of features offered by the Midlothian Building Standards Public Access you need to log in to the site using the username and password you provided when you registered your account.

- 1. Click on Login in the menu bar.
- 2. Enter your email address and password, then click on the Login button.

#### 1.1.3 Forgotten password

- 1. If you forget your password, click on the Forgotten password? link.
- 2. Enter your email address and then enter a new password twice. Press the **Change Password** button.
- 3. A confirmation email will be sent to your email address. When it arrives, click on the confirmation link. You will now be able to log in with your new password.

#### 1.1.4 Log out

When you are finished using Public Access, remember to log out by clicking on the Logout button in the menu bar.

#### 1.2 My Profile

Once your account has been created, you can access your My Profile area. This area allows you to configure your personal details as well as manage your searches and applications.

- **Profile Details** your full personal details
- Saved Searches a list of searches which you have saved
- **Notified Applications** notifications that applications that you are tracking, or are the subject of saved searches, have been modified
- Tracked Applications a list of applications that you have elected to track.

#### 1.2.1 Profile details

The Profile Details pages allow you to view and update your account details.

1. Select Profile Details from the My Profile drop down list in the menu bar.

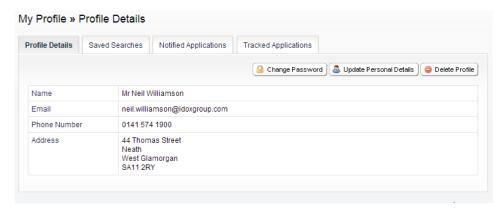

- 2. The Personal Details page allows you to view the details you registered with. You can change any of those details or update your password.
- 3. To update your password click on Change Password.
- 4. Enter your email address and then enter a new password twice.
- 5. Press the **Change Password button**. A confirmation email will be sent to your email address. When it arrives, click on the confirmation link. You will now be able to log in with your new password.
- 6. To change your details click on **Update Personal Details**. Alter your details as required, clicking on the Next button to page through the sections.
- 7. When you no longer wish to use Public Access, click on **Delete Profile**.

#### 1.2.2 Saved searches

The primary activity on the Midlothian Building Standards Public Access site is to perform searches for information. Searches that will be performed frequently can be saved so that they may be repeated easily as often as you like (see Section 2 Searching).

Any changes to the status of applications previously found by your search criteria or any new applications which match the criteria of a saved search will trigger a notification. Notifications are listed in the Notified Applications page.

1. To view your saved searches, select Saved Searches from the My Profile drop down list.

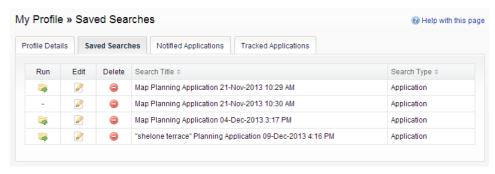

- 2. You can sort the list by clicking on the appropriate column headings:
  - Search Title sort the list alphabetically by search title
  - Search Type sort the list alphabetically by search type.
- 3. To perform a saved search now, click on the Run button for that search.

  Note: Circular map searches cannot be run from the Saved Searches page.
- 4. To modify the search criteria, click on the Edit button for that search. This returns you to the appropriate search form and allows you to change the details of the search.
- 5. To remove a search from the list, click on the Delete button for that search.

#### 1.2.3 Tracked applications

After locating an application of interest by searching, you can choose to keep a watch on what happens to it by tracking it. Applications are displayed on the Tracked Applications page. When applications that you are tracking are modified a notification will appear on the Notified Applications page and you will be sent a notification email.

1. To view these applications, select **Tracked Applications** from the My Profile drop down list.

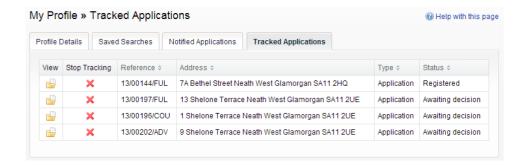

- 2. You can sort the list by clicking on the appropriate column headings:
- **Reference** sort the list alphanumerically by reference
- Address sort the list alphanumerically by the address that is the subject of the application

- Type sort the list alphabetically by the application type
- **Status** sort the list alphabetically by the status of the application.
- 3. To view a tracked application, click on the View button for that application.
- 4. To remove an application from the tracked applications list, click on the **Stop Tracking** button for that application.

## 1.2.4 Notified applications

When applications that are the subject of a saved search or are in your Tracked Applications list are modified, a list of those applications will appear in the Notified Applications page. You will also be sent a notification email.

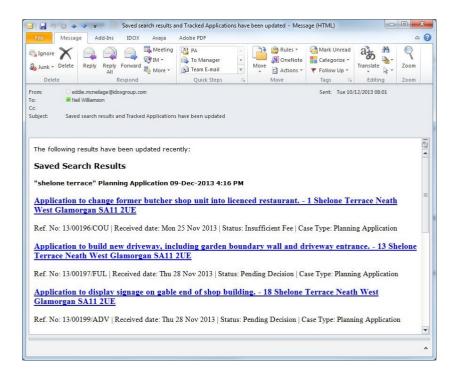

1. To view your notifications, select **Notified Applications** from the My Profile drop down list.

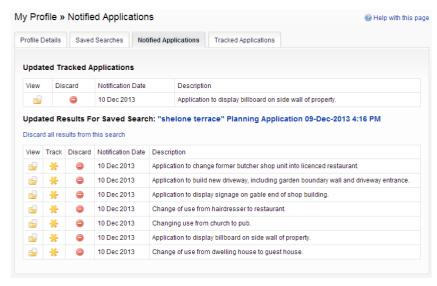

- 2. The tracked applications that have been modified are listed at the top of the screen. These are followed by the modified applications that are subject to your saved searches.
- 3. To view an application, click on the **View** button for that application.
- 4. To remove an application from the notifications list, click on the **Discard** button for that application. To delete all of the notified results for a particular search, click on **Discard All Results From This Search**.
- 5. Additionally, you can select saved search applications from the notifications list and track these. Click on the **Track** icon for the applications of interest. These will now be added to your Tracked Applications page.

#### 2. SFARCHING

Your primary activity when you are logged in to the Midlothian Building Standards Public Access site will be to search for building standards records according to a variety of criteria. There are a variety of search methods to allow you to find the information you are looking for:

- Simple search quickly for applications and notices according to some entered text
- Advanced search according to a wide combination of relevant factors
- Weekly/monthly list search for applications whose status is validated or decided within a particular time period
- **Property** search for a particular property to which applications may apply
- Map search using an interactive map tool.

## 2.1 Simple Search

A simple search allows you to search quickly for an application or notice by entering some text that will help identify it.

1. From the Search drop down list choose the Building Standards module, then select Simple Search.

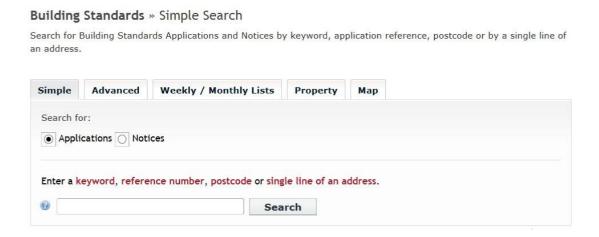

- 2. In the Building Standards module you can search for:
- Applications
- Notices
- 3. Click to select the type of record that you want to locate.
- 4. Enter some text in the Search box that will correspond to one of:
- reference number (for example, "01/12345/BWAL")
- post code (for example, "EH22 3ZN")
- part of an address (for example, "Lothian", "High Street").
- 5. Click on the **Search** button to display the results of your search (see "Search Results" on page 18).

#### 2.2 Advanced Search

An advanced search allows you to build a complex combination of specific criteria on which to search for information.

1. From the Search drop down list choose the Building Standards module, then select **Advanced Search**.

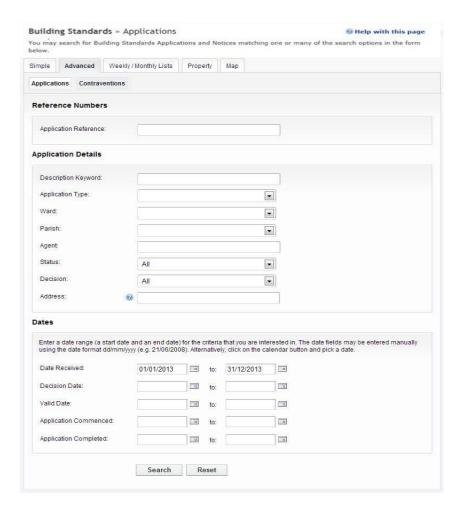

- 2. In the Building Standards module you can search for:
  - Applications
  - Notices

Click to select the type of record that you want to locate.

- 3. A variety of reference numbers are associated with building standards records. Enter one or more to help identify a specific record.
- 4. The details you can fill in depend on the record type selected.

| Record Type         | Details Required                                         |
|---------------------|----------------------------------------------------------|
| Application details | Allows you to specify the notice status and the address. |
| Notice details      | Allows you to specify the notice status and the address. |

Enter the details you want to search on.

- 5. Every building standards case has a number of important dates associated with it (for example, the date the application was received). Use the date pickers to define an appropriate period to search within for any dates of interest.
- 6. Click on the Search button to display the results of your search (see "Search Results" on page 18).

#### **Details Required**

Allows you to specify a description, status or decision as well as ward and address information.

## 2.2.1 Weekly/Monthly Lists Search

Building Standards » Weekly List

The weekly or monthly lists feature allows you to search for applications according to the week or month in which they were, for example, received or decided.

 From the Search drop down list choose the Building Standards module, then select Weekly/ Monthly Lists.

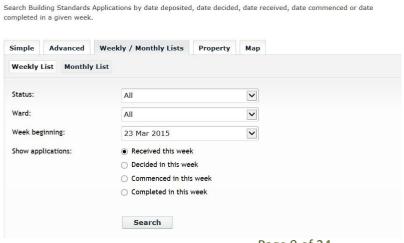

Page 9 of 24 -

- 2. Click on Weekly List or Monthly List to select which list you want to search.
- 3. You can narrow your search to a particular area by selecting from the Ward drop down list.
- 4. Specify the Week or Month by selecting from the drop down list.
- 5. Under Show applications, select to display:
  - Deposited applications
  - Decided applications
  - Received applications
  - Completed applications.
- 6. Click on the **Search** button to display the results of your search (see "Search Results" on page 18).

## 2.2.2 Property Search

The property search feature allows you to search for a specific property. There are two property search options:

- Address search for applications at a specified address
- A to Z Street search for applications on a specified street chosen from an alphabetical list.

#### 2.2.2.1 Address search

- 1. From the Search drop down list choose the Building Standards module, then select **Property Search.**
- 2. To search for a specific property by its address, select the **Address Search** tab.

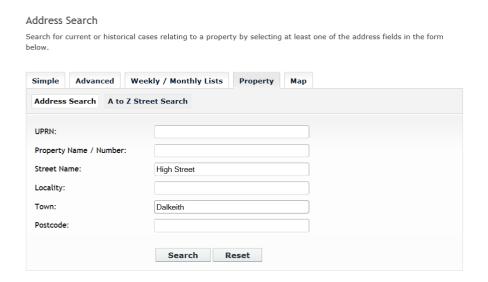

- 3. Enter as many details as you know in the appropriate fields, then press the **Search** button to display the results of your search (see "Search Results" on page 18).
- 4. If you need to clear the fields and start again, press the **Reset** button.

#### 2.2.2.2 A to Z Street search

- 1. From the Search drop down list choose the Building Standards module, then select **Property Search**.
- 2. To search for a street alphabetically, select **A to Z Street Search**.
- 3. Click on the initial letter of the street you are interested in to display all the streets that begin with that letter.

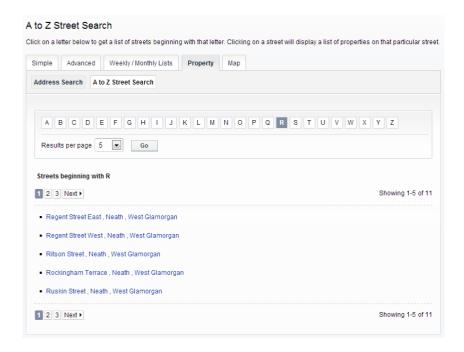

- 4. Select a street from the list to display the addresses on that street, then choose an address to discover whether any planning records exist for that address.
- 5. To go back and chose a different street, click on the **Refine Search** button.

#### 2.2.3 Map Search

Map search allows you to identify properties that are the subjects of applications using an interactive map. The map allows you to zoom in and examine each property to locate the records of interest to you. You can filter the display by adding or removing record types and by changing the time period.

Alternatively, if you are interested in applications relevant to a specific geographical area, such as close to your home, you can search for records limited either to the currently displayed map extent or to a specified radius from the map's centre. These searches can be saved to your Saved Searches.

1. From the Search menu, choose the Building Standards module, then select **Map Search**. The initial view shows applications submitted within the last six months.

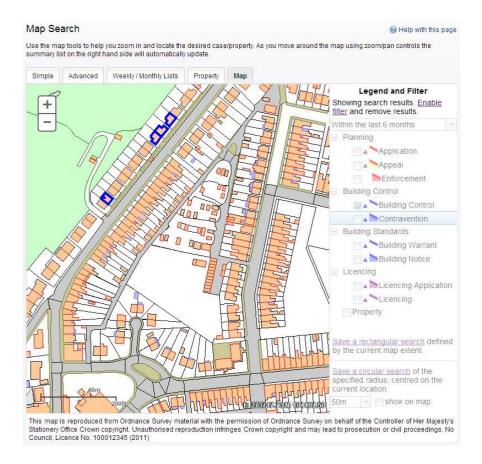

2. To zoom in on a specific location, click on a point on the map and click on the + button. To zoom out, click on the - button.

Alternatively you can zoom in and out by scrolling the mouse wheel.

**Note**: The scale at the bottom left of the map changes as you zoom.

- 3. To pan the image around, click on the map and, keeping the mouse button depressed, drag in the direction you want to pan.
- 4. To refine the display, click on **Enable Filter**.

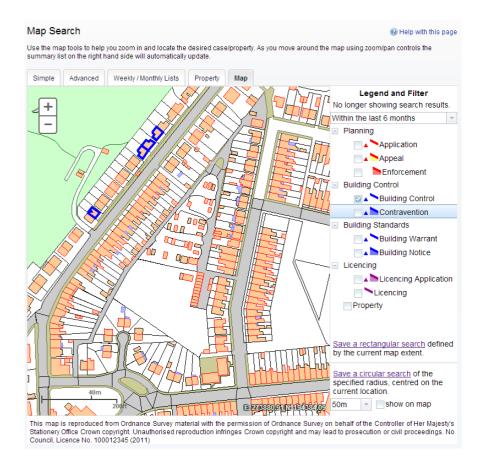

5. The initial view displays applications submitted within the last six months. To change the time period select from the **Time Period** drop down list.

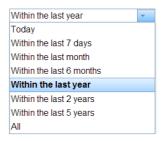

- 6. To display more record types on the map, check the relevant boxes in the Legend and Filter list. To remove record types from the map, uncheck them. Most records can be displayed in two ways:
  - Records which only affect the property which is the subject of the application are shown as triangular points.
  - Records which affect others (for example, neighbours or the public) are displayed as a polygon which illustrates the boundary of the property affected by the application.

| Module                  | Record type                                                                                                    | Displayed As |
|-------------------------|----------------------------------------------------------------------------------------------------|--------------|
| Planning                | Applications - properties for which planning applications have been submitted.                                                                                                    |              |
|                         | Appeals - properties which are the subject of planning appeals.                                                                                                    |              |
|                         | Enforcements - properties which are the subject of planning enforcements.                                                                                                    |              |
| <b>Building Control</b> | Applications - properties for which building control applications have been submitted.                                                                                                 |              |
|                         | Contraventions - properties which are the subject of building control contraventions.                                                                                                  |              |
| Building Standards      | Warrants - properties for which applications for building warrants have been submitted.                                                                                                |              |
|                         | Notices - properties which are the subject of building notices.                                                                                                    |              |
| Licensing               | Applications - properties for which licence applications have been submitted.                                                                                                    |              |
|                         | <b>Licences</b> - properties which hold one or more licences.                                                                                                    |              |
| All                     | <b>Properties</b> - all valid properties in your local area. You can click on any of these to see if any current record (for example, application, or licence) exists at that address. |              |

7. Once you have identified a record of interest, click on the triangle point or polygon to display a summary of the information about the record.

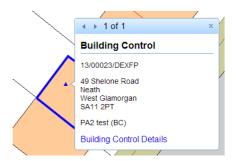

If there is more than one record associated with the property, you can click on the navigation arrows to page through the record summaries.

To view the full record details click on the **Details** link.

8. When the black Properties markers are displayed, you can click on any of these to view the property summary.

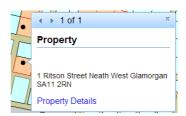

To view full details about that property, including any historical records that do not fall into the time period displayed on the map, click on **Property Details**.

#### 2.2.4 Saving map searches

You can add a map search to your Saved Searches list in one of two formats:

- **Rectangular search** saves all of the records of the selected record type that apply to the area currently shown on the map
- **Circular search** saves all of the records of the selected record type that apply to the area within a specified radius of the map centre.

**Note**: Map searches can only be saved for one record type (for example, applications) at a time. If you want to save a search for another record type in the same geographical area, you must save it as a different search.

#### 2.2.4.1 Rectangular search

The rectangular search allows you to display occurrences of a record type over the geographical area currently displayed on the map. By re-running the search, you can monitor new occurrences. For example, if you have zoomed the map to display your town centre and filtered the legend to display building standards applications in the last month you can save an extents search that allows you to monitor new applications arising in the town centre on a monthly basis.

- 1. Zoom and pan the map to display the geographical area of interest.
- 2. Select the required time period.
- 3. Filter the legend to display one record type.
- 4. Click on Save a rectangular search.

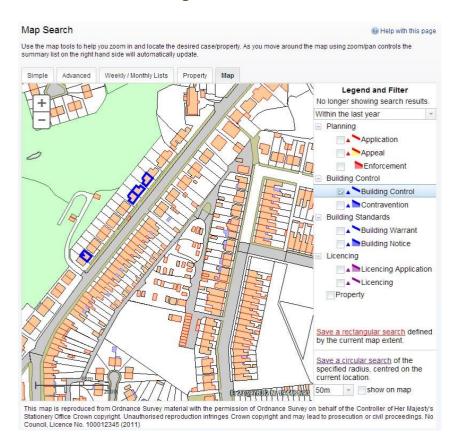

- 5. On the **Saved Search Options** page you may change the default search title if you wish.
- 6. If you want to be notified by email of any new records matching your search criteria, select Yes. These notifications are displayed in your Notified Applications tab (see "Notified applications" on page 6).
- 7. Click **Save** to save the search to your list of Saved Searches (see "Saved searches" on page 8).

#### 2.2.4.2 Circular search

The circular map search allows you to display occurrences of a record type over the geographical area currently displayed within a specified proximity of the centre of the map. By re-running the search, you can monitor new occurrences. For example, if you have zoomed the map to display your home and filtered the legend to display building standards applications submitted in the last year you can save a proximity search that allows you to monitor new applications arising within a specified distance of your home on a yearly basis.

- 1. Zoom and pan the map, placing the geographical point of interest at the centre.
- 2. Select the required time period.
- 3. Filter the legend to display one record type.
- 4. Select the radial distance from the centre in which to search for records.

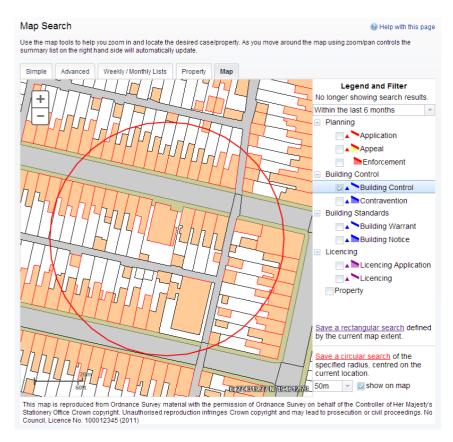

Check the **Show** on map box to display the proximity as a circle around the centre. You can pan the map to make adjustments if required.

- 5. Click on Save a circular search.
- 6. In the Saved Search Options box you may change the default search title if you wish.

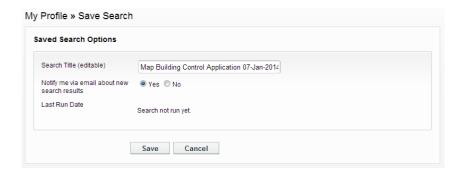

- 7. If you want to be notified by email of any new records matching your search criteria, select Yes. These notifications are displayed in your Notified Applications tab (see "Notified applications" on page 6).
- 8. Click **Save** to save the search to your list of Saved Searches (see "Saved searches" on page 8).

#### 3. SEARCH RESULTS

Once you have run a search, a list of records matching the search criteria is displayed.

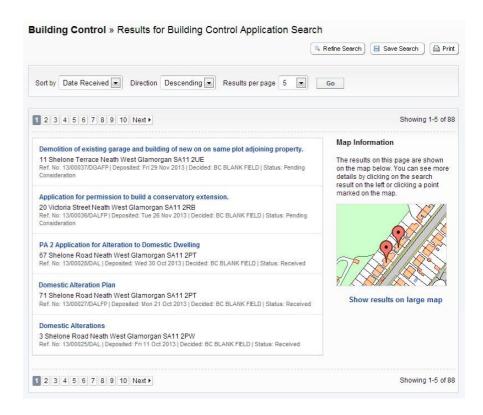

- 1. You can manipulate how the search results are displayed to help you find applications of particular interest:
  - **Sort By** re-order the results according to a selected criterion
  - Direction choose whether the results are displayed in ascending or descending order
  - **Results per page** choose how many results should be displayed on the page at once.

When you have made your display selections, click on the Go button.

- 2. The number of results displayed (out of the total number of results) is shown. If there are more results than fit on to one page you can navigate between the results pages either by clicking on Next to view the next page or Previous to view the previous one, or by clicking directly on the page number
- 3. A map of the relevant area is displayed. Click on **Show results on Large map** to see the locations of the search results in greater detail (see "Map Search" on page 11).

- 4. If there are too many results, or if the results do not contain the applications you are looking for, you can go back and amend your search criteria. Press the **Refine Search** button.
- 5. To display the current page of search results in a printable format, click on the **Print** button. Click on **Print** again in the new window to send the page to your local printer. Press **Close** when you are finished with this window.
- 6. To view an individual record in detail, click on its title.

## 3.1 Saving a search

You may find that you use a particular search regularly. For example, a simple search based on your post code or an advanced search charting the progress of a specific application. As a registered user you can save these searches to be run again from your Saved Searches page (see "Saved searches" on page 8). Additionally, when new records corresponding to a saved search arrive, news of these will automatically appear on your Notified Applications page (see "Notified applications" on page 6).

- 1. To save a search, click on the **Save Search** button.
- 2. Change the default search title if you wish.
- 3. If you want to be notified by email of any new records matching your search criteria, select **Yes**.
- 4. Click on **Save** to save the search.

#### 3.2 Record Details

When you select to view a record, the application details are displayed at the top of the page, with further tabs below containing all of the relevant information about the application. Building Standards records contain the following tabs:

- Details displays the key information about the record
- Certificates displays any certificates relevant to the case
- Related Items displays a list of items which are related to the current record
- Map displays the case property using the map view.

#### 3.2.1 Details

The Details tab displays key information about the record.

1. Click on the **Details** tab.

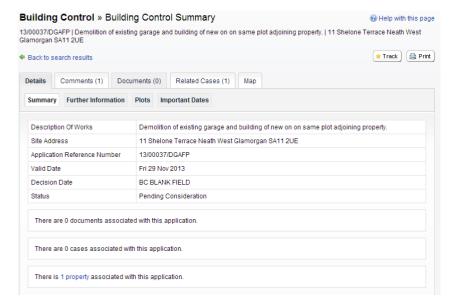

- 2. The record details are split up into four tabbed sections. Click on the appropriate tab to display those details.
  - **Summary** displays the basic information pertaining to the record. The summary also identifies the number of cases and properties that have been added to this record. Click on one of these to view them.
  - **Further Information** displays additional information about the application that was not included in the summary.
  - **Plots** displays information about any plots associated with the application.
  - **Important Dates** displays the dates on which important events in the life span of the case occur from initial submission through to the decision. If the case is still in progress some of these may be blank.

#### 3.2.2 Certificates

The Certificates tab displays certificate information related to this application.

1. Click on the **Certificates** tab.

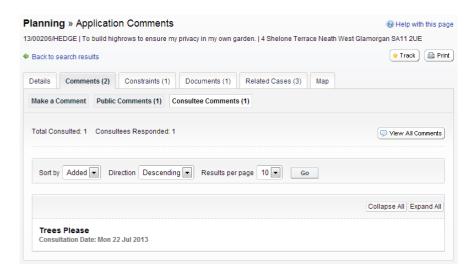

- 2. You can re-order a comments list by the date the comment was added or by the commenter's name. Select one of these from the Sort by drop down list, then click on Go.
- 3. To change the direction of the list, select Ascending or Descending from the **Direction** drop down list, followed by Go.
- 4. To change the number of results displayed, select from the **Results per page** drop down list, followed by Go.
- 5. If there are more results than fit on one page, navigate by clicking on **Next** or **Previous**, or by clicking on the **Page Number** directly.
- 6. Comments are displayed showing the name of the commenting body. The total number of these is displayed at the top of the list. Click on the commenter's name to display the comment itself. Click on it again to collapse the comment again.
- 7. Click on **Expand All** to view all of the comments on the page. Click on **Collapse All** to hide them all again.
- 8. To view all of the comments for a case as documents click on the View All Comments button.

#### 3.3.3 Documents

1. Click on the **Documents** tab to display any documents that have been added to this application.

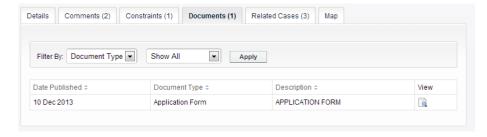

- 2. If there are a lot of documents you can filter the list. Select one of the following from the Filter By list:
  - Document Type select from the drop down list
  - Description enter some text that may appear in a document's description. Press Apply.
- 3. You can re-order the list according to:
  - Date Published
  - Document Type
  - Description.

Click on the appropriate heading to re-order the list.

4. To view any of the documents in a separate window, click on **View**.

#### 3.3.4 Related cases

The Related Cases tab displays the other cases that have a relation to the current one. These may be other records in the Building Standards module or cases in other Public Access modules, if they are available.

Affected properties are also listed in the Related Cases tab.

The total number of items is displayed on the tab.

1. Click on Related Cases to view a summary of additional information related to the application.

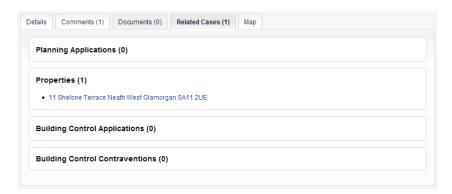

2. To view any of the listed items, click on its title.

## 3.3.5 Map

The Map tab displays the location of the case property on the interactive map.

1. Click on the Map tab.

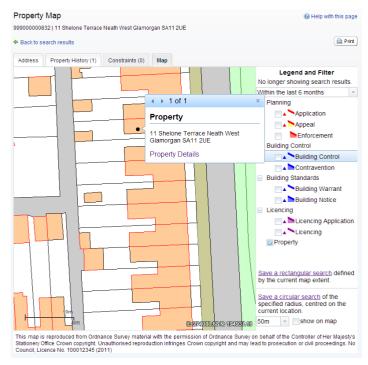

-Page 22 of 24-

2. The interactive map contains a number of tools to help you view the application area (see "Map Search" on page 11 for details).

#### 4. TRACKING APPLICATIONS

Any application can be tracked so that you can keep up to date with its progress without having to search for it again. These cases are listed in your **Tracked Applications** page (see "Tracked applications" on page 9).

1. If you want to add a case to your Tracked Applications page click on the **Track** button.

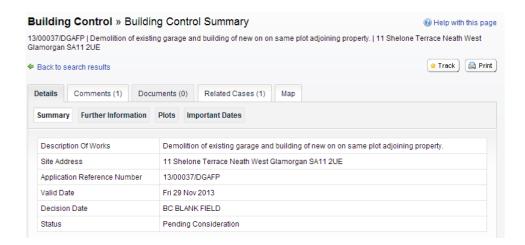

- 2. To find this case again, select Tracked Applications under My Profile.
- 3. To stop tracking an application, return to the application details and click the **Stop Tracking** button at the top of the page. Alternatively click the Stop Tracking button next to the application in the Tracked Applications page.

## **Terms and Conditions**

## Midlothian Council Web Site Terms and Conditions

## **Data Protection Act 2018**

For information on how your personal data is used by Building Standards visit our data protection page here.

#### **External links**

Whilst every effort has been made to ensure that links on this website are accurate and appropriate, Midlothian Council accepts no responsibility for the content of external sites.

## Copyright

All rights, including copyright and database rights, in this website (http://www.midlothian.gov.uk) and its contents, rest with Midlothian Council except for material that has been explicitly marked as being the copyright of another person. All material including without limitation text, logos, icons and images published on this web site is for personal, non-commercial use. No part of the site may be copied or adapted without the written permission of Midlothian Council.

## **Communicating Loud and Clear**

We are happy to translate on request and provide information and publications in other formats, including Braille, tape or large print.

如有需要我們樂意提供翻譯本,和其他版本的資訊與刊物,包括盲人點字、錄音帶或大字體。

Zapewnimy tłumaczenie na żądanie oraz dostarczymy informacje i publikacje w innych formatach, w tym Braillem, na kasecie magnetofonowej lub dużym drukiem.

ਅਸੀਂ ਮੰਗ ਕਰਨ ਤੇ ਖੁਸ਼ੀਂ ਨਾਲ ਅਨੁਵਾਦ ਅਤੇ ਜਾਣਕਾਰੀ ਤੇ ਹੋਰ ਰੂਪਾਂ ਵਿੱਚ ਪ੍ਰਕਾਸ਼ਨ ਪ੍ਰਦਾਨ ਕਰਾਂਗੇ, ਜਿਨ੍ਹਾਂ ਵਿੱਚ ਬਰੇਲ, ਟੇਪ ਜਾਂ ਵੱਡੀ ਛਪਾਈ ਸ਼ਾਮਲ ਹਨ।

Körler icin kabartma yazilar, kaset ve büyük nüshalar da dahil olmak üzere, istenilen bilgileri saglamak ve tercüme etmekten memnuniyet duyariz.

اگرآپ چا ہیں تو ہم خوثی ہے آپ کوتر جمہ فراہم کر سکتے ہیں اور معلومات اور دستاویز ات دیگر شکلوں ہیں مشالی بریل (نا بینا افراد کے لیے آئجرے ہوئے حروف کی اکھائی) ہیں ، نیب پریابزے جروف کی اکھائی میں فراہم کر سکتے ہیں۔

Contact 0131 270 7500 or email: enquiries@midlothian.gov.uk